## *JavaServer Faces*

Celem ćwiczenia jest przygotowanie prostej aplikacji wykorzystującej technologię JavaServer Faces w wersji 2.0. Aplikacja umożliwi sprawdzenie poprawności zalogowania się i w zależności od wyniku walidacji wyświetli stosowny dokument. Ćwiczenie obrazuje wykorzystanie podstawowych elementów JSF: komponentów typu *backing bean*, deklaratywnego zarządzania nawigacją w serwisie, obsługi wielojęzyczności i walidacji poprawności danych wprowadzanych przez formularz. Do wykonania ćwiczenia potrzebne jest środowisko NetBeans 7.0.

1. Uruchom program NetBeans i utwórz nowy projekt. Wybierz File→New Project… i z listy kategorii wybierz Java Web, z listy projektów wybierz Web Application. Kliknij przycisk Next >, jako nazwę projektu podaj **JSFLab**. Upewnij się, że projekt będzie oznaczony jako główny projekt (Set as Main Project). Kliknij przycisk Next >. Wybierz zgodność ze standardem Java EE 6, pozostaw zaproponowaną ścieżkę kontekstu i upewnij się, że jako serwer aplikacji wybrany jest GlassFish v3. Kliknij przycisk Next >. W kroku wyboru frameworków zaznacz tylko JavaServer Faces. W sekcji konfiguracji JSF obejrzyj odwzorowanie URL dla serwletu kontrolera i zapoznaj się z dostępnymi opcjami na liście wyboru języka strony. Pozostaw wybraną opcję Facelets i kliknij przycisk Finish.

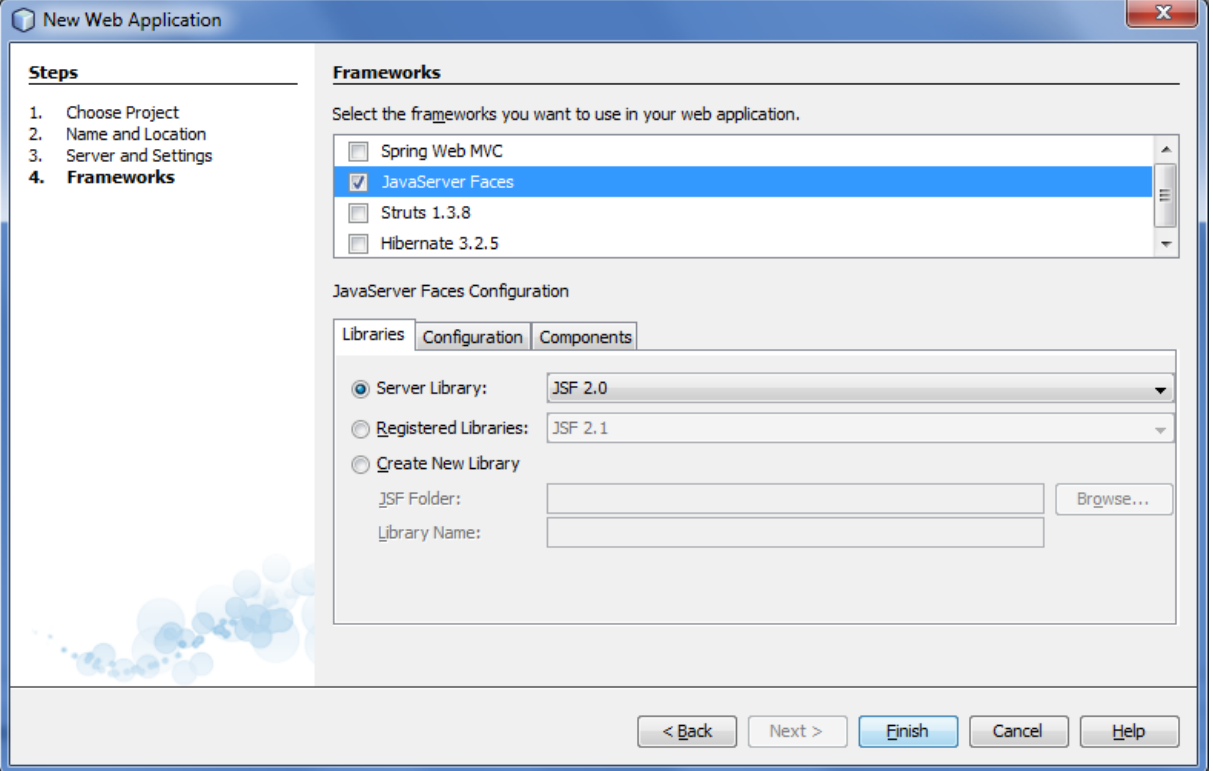

- 2. Przejdź do edycji utworzonej wraz z projektem strony index.xhtml.
	- a) Zmień tytuł strony w sekcji nagłówkowej na "Login page"
	- b) Wewnątrz elementu <h:body> umieść element <h:form> (edytując źródło strony)
	- c) Wewnątrz elementu <h:form> wprowadź znak < i poczekaj na pojawienie się okienka z podpowiedziami. Przejrzyj listę dostępnych znaczników i zwróć uwagę na zestawy (biblioteki) znaczników, które są dostępne dla stron JSF opartych o Facelets. Z listy dostępnych znaczników wybierz <h:inputText>

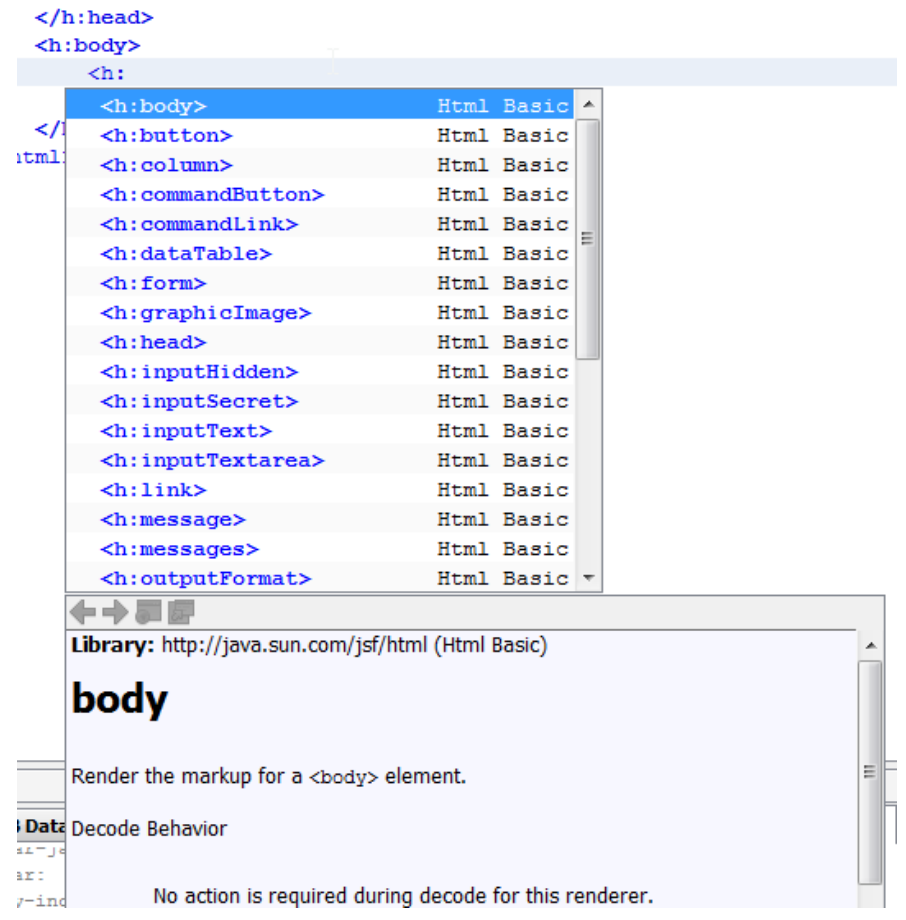

d) Wprowadź spację po umieszczonym przed chwilą znaczniku i poczekaj na pojawienie się okienka z dostępnymi atrybutami dla tego znacznika. Wybierz atrybut id i ustaw jego wartość na usernameField. Zamknij znacznik domykając element.

Uwagi: Twórcy środowiska NetBeans w wersji 7 zrezygnowali z wizualnego edytora stron JSF twierdząc, że dzięki wspomaganiu w edycji kodu tworzenie stron w edytorze tekstowym jest równie wydajne, a daje programiście większą kontrolę nad kodem źródłowym i wynikowym HTML-em. Kontekstowe podpowiedzi dla istniejących już znaczników można wywołać kombinacją klawiszy Ctrl-Space.

- e) Umieść wewnątrz elementu <h:form> element <h:panelGrid> z dwoma kolumnami (wykorzystaj jego atrybut columns). Przenieś pole tekstowe z nazwą użytkownika do wnętrza panelu.
- f) Wewnątrz elementu <h:panelGrid>, a powyżej pola tekstowego umieść element <h:outputLabel>. Ustaw atrybut for tego elementu na identyfikator pola tekstowego z nazwą użytkownika. Następnie dodaj w tym elemencie atrybut value z wartością Username.
- g) Uruchom aplikację. Podejrzyj źródło strony. Zwróć uwagę na elementy HTML odpowiadające komponentom JSF.
- 3. Wróć do edycji kodu źródłowego strony index.xhtml.
	- a) Poniżej pola tekstowego z nazwą użytkownika, ale wewnątrz panelu, umieść etykietę (znacznik <h:outputLabel>) i pole do wprowadzania hasła (znacznik <h:inputSecret>). Ustaw identyfikator tego pola na passwordField. Jako tekst etykiety podaj Password. Następnie powiąż etykietę z polem.
	- b) Poniżej pola z hasłem umieść przycisk (znacznik <h:commandButton>). Ustaw identyfikator (id) przycisku na loginButton a atrybut value na Log in. Aby przycisk wyświetlany był pod polami do wprowadzania danych, a nie pod etykietami, poprzedź go w kodzie pustym elementem <h:panelGroup> (element ten jest wykorzystywany w miejscach gdzie powinien znajdować się dokładnie jeden komponent JSF i zazwyczaj służy do grupowania kilku komponentów).
	- c) Uruchom stronę i upewnij się, że wygląda w przeglądarce jak na poniższym obrazku. Sprawdź co się dzieje po kliknięciu przycisku.

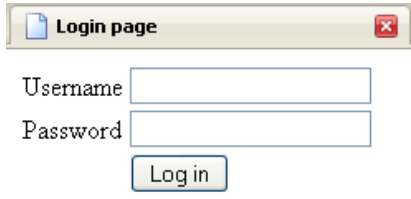

- d) Utwórz w projekcie nowy komponent zarządzany JSF (JSF Managed Bean), który będzie pełnił rolę backing bean dla utworzonej przed chwilą strony JSF.
- e) Z poziomu węzła projektu w panelu projektów uruchom poprzez menu kontekstowe kreator JSF Managed Bean z kategorii JavaServer Faces. W tym celu wybierz z menu kontekstowego pozycje New  $\rightarrow$  Other..., następnie w panelu Categories zaznacz pozycję Java Server Faces a w panelu File Types pozycję JSF Managed Bean. kliknij przycisk Next >.

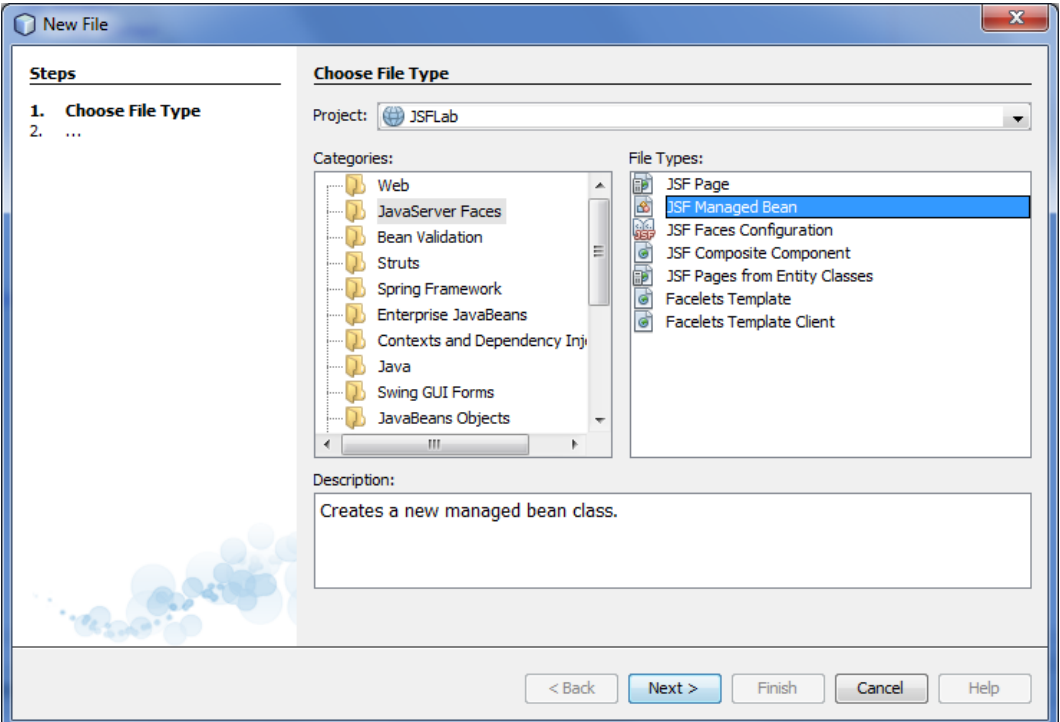

f) W drugim kroku kreatora podaj nazwę klasy (LoginBean), pakiet (view.backing), nazwę komponentu (LoginBean – powinna ustawić się automatycznie) i jego zasięg (request), a następnie kliknij przycisk Finish.

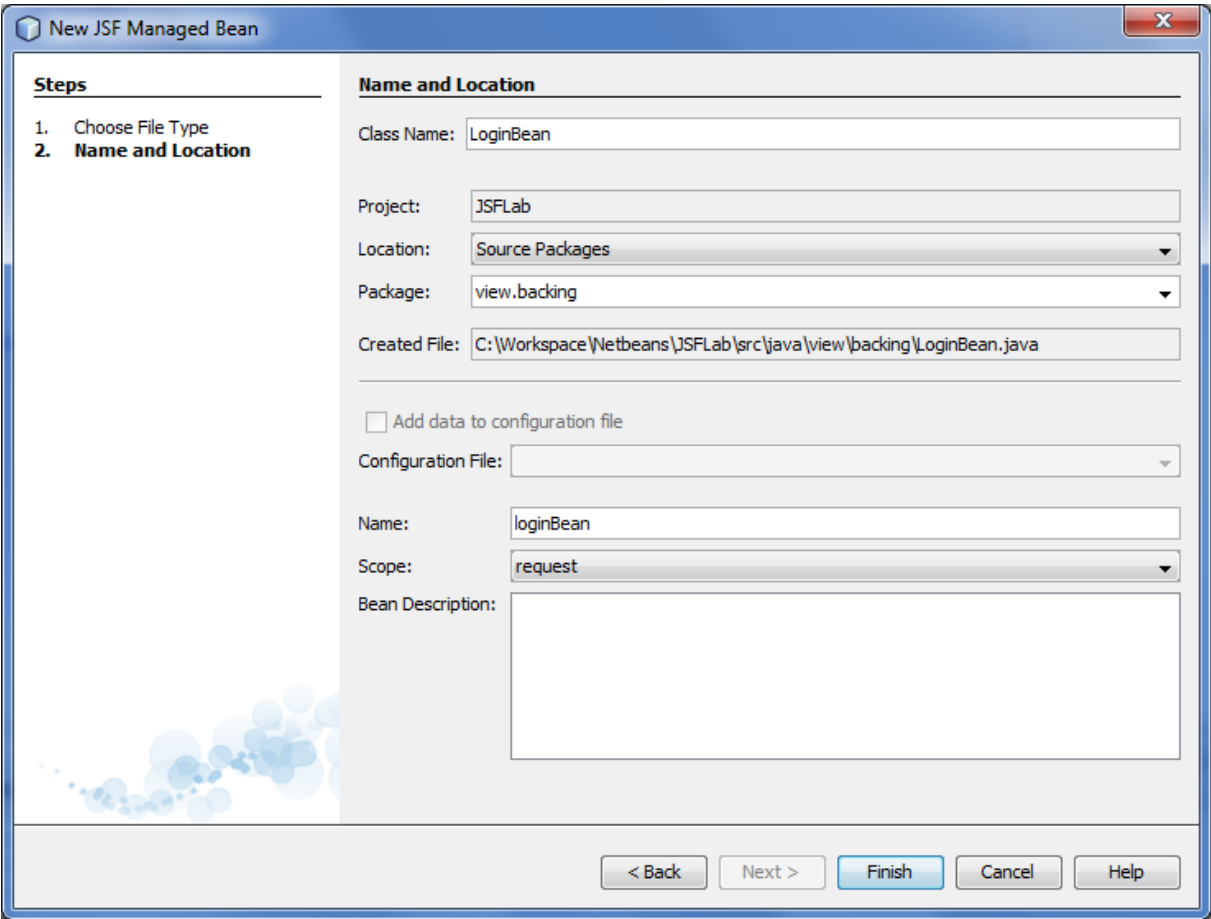

- g) Obejrzyj kod wygenerowanej klasy komponentu. Zwróć uwagę na adnotacje, które zastępują ustawienia z dawniej obowiązkowego pliku faces-config.xml.
- h) Dodaj ręcznie w klasie komponentu prywatne pola username i password typu String, w których będą przechowywane wartości z formularza.
- i) Z poziomu edytora kodu wywołaj prawym klawiszem myszy menu kontekstowe i wybierz z niego opcję Refactor → Encapsulate Fields.

j) Zaznacz utworzenie publicznych setterów i getterów dla obu prywatnych pól i kliknij przycisk Refactor.

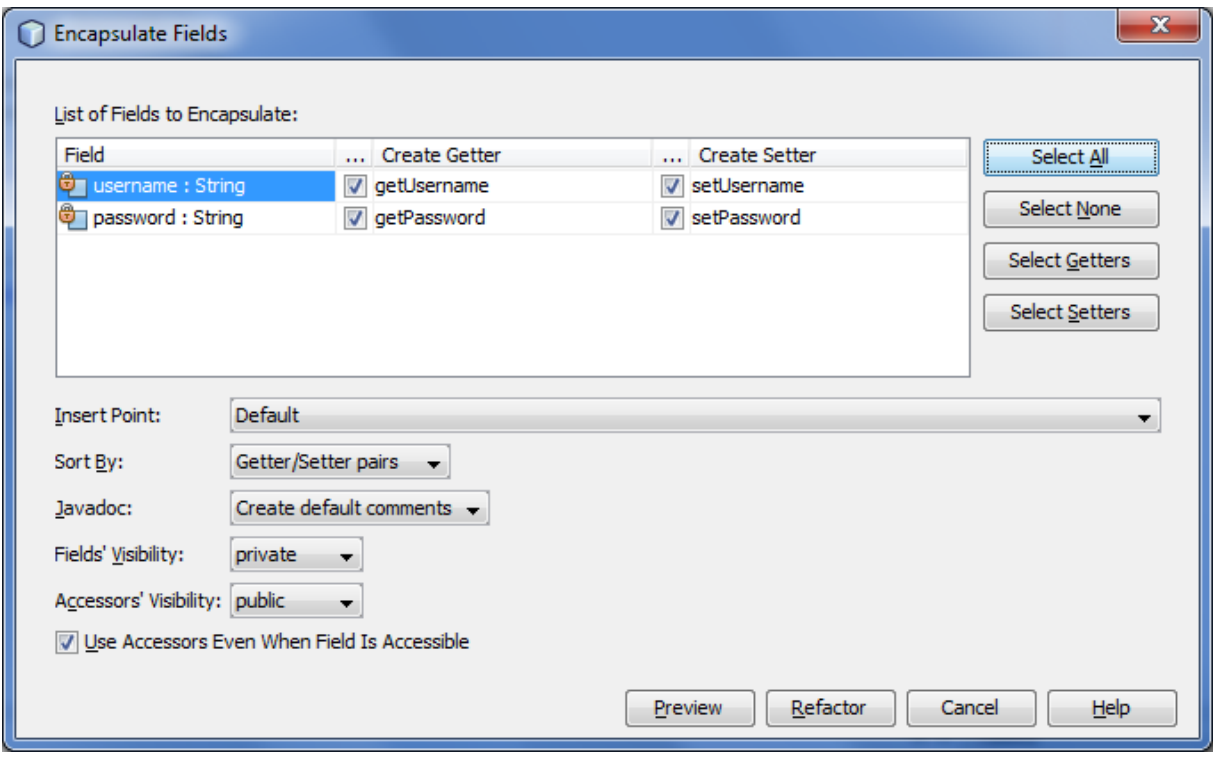

- 4. Wróć do edycji pliku index.xhtml aby powiązać pola formularza z właściwościami komponentu backing bean (będą to powiązania właściwości backing bean z wartościami komponentów).
	- a) Dodaj w elemencie <h:inputText> atrybut value. Jako wartość tego atrybutu wprowadź znaki #{ rozpoczynające wyrażenie EL i poczekaj na wyświetlenie listy dostępnych obiektów. Wybierz z listy zdefiniowany wcześniej komponent backing bean (loginBean). Następnie za jego nazwą wprowadź kropkę i podaj właściwość username.

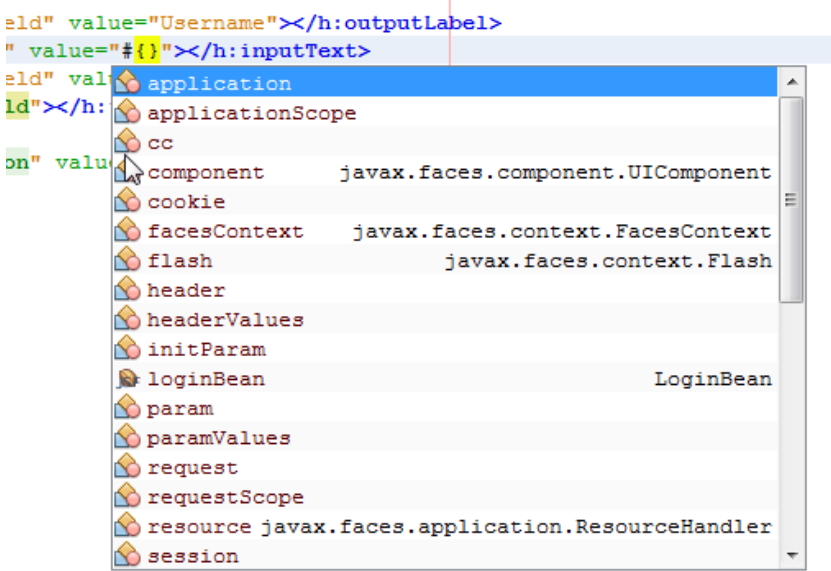

- b) Analogicznie powiąż pole do wprowadzania hasła z odpowiednią właściwością komponentu backing bean (password).
- c) W elemencie <h:commandButton> dodaj atrybut action z wartością success.xhtml. Jest to nazwa pliku strony, która zostanie utworzona w kolejnym punkcie ćwiczenia.
- 5. Utwórz w projekcie nową stronę JSF (opartą o Facelets) o nazwie success.xhtml.

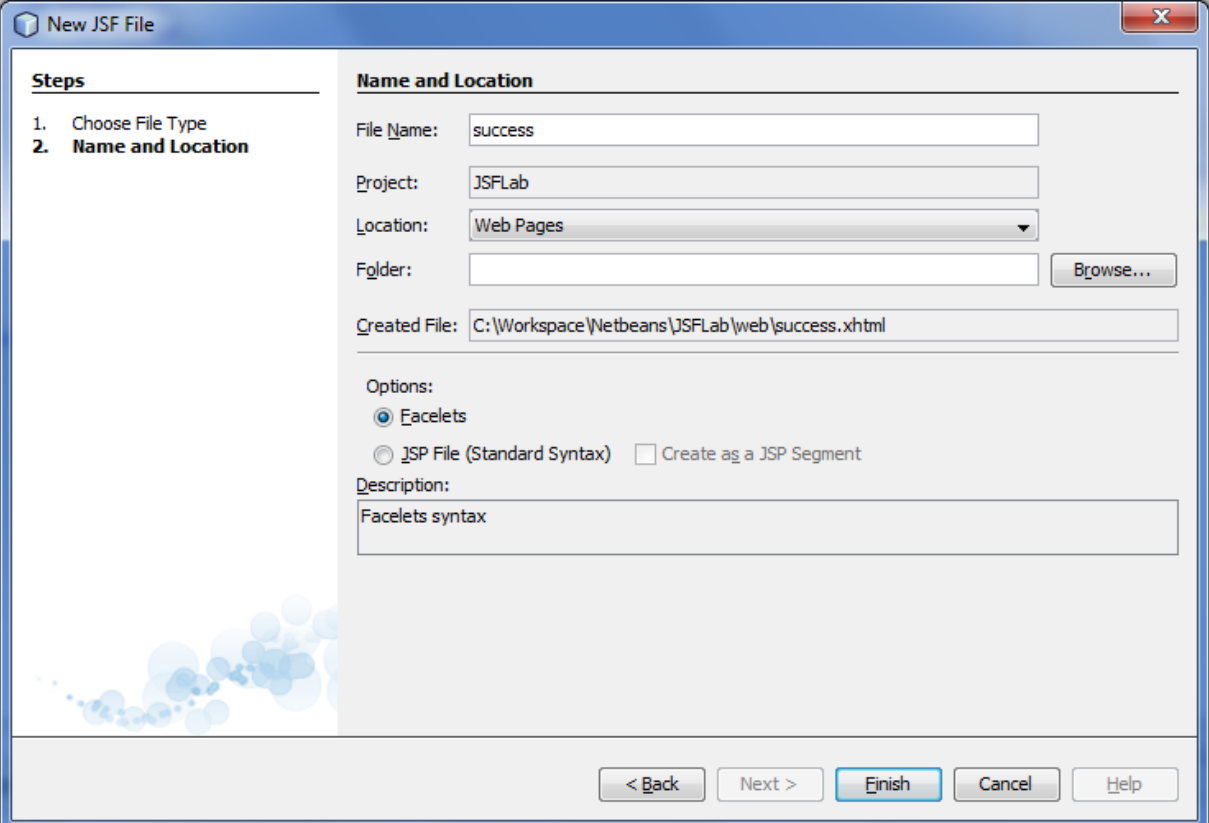

a) W kodzie strony zastąp nagłówek i ciało poniższymi, wykorzystując wsparcie edytora NetBeans przy dodawaniu elementu wyświetlającego podaną nazwę użytkownika. Dzięki temu, że przekierowanie do nowej strony jest domyślnie realizowane w JSF w ramach jednego żądania, możliwy jest odczyt informacji z komponentu backing bean o zasięgu request obsługującego poprzednią stronę.

```
 <h:head>
      <title>Welcome page</title>
 \langle h:head\rangle <h:body>
       Welcome <h:outputText value="#{loginBean.username}"/>!
  </h:body>
```
b) Uruchom aplikację i przetestuj logowanie (oczywiście w aktualnej formie zawsze kończy się ono sukcesem).

- 6. Zmodyfikuj aplikację, tak aby nawigacja ze strony logowania była warunkowa, zależna od wprowadzonych danych.
	- a) Przejdź do edycji klasy komponentu backing bean strony logowania.
	- b) Dodaj w klasie publiczną bezargumentową metode login() zwracającą String.
	- c) Jako ciało metody wprowadź na razie instrukcję return zwracającą nazwę strony success.xhtml.
	- d) Przejdź do edycji strony index.html i w kodzie przycisku zastąp nazwę strony success.xhtml odwołaniem do metody login komponentu backing bean (użyj odpowiedniego wyrażenia EL korzystając z wsparcia edytora kodu w NetBeans)

```
<h:commandButton id="loginButton" value="Log in"
                action="#{loginBean.login()}"></h:commandButton>
```
- e) Zapisz wszystkie zmiany i uruchom aplikację, aby sprawdzić czy działa jak poprzednio.
- f) Wróć do edycji klasy komponentu backing bean strony logowania i zmień treść metody login tak aby kierowała do strony success.xhtml w przypadku gdy podane hasło jest identyczne z nazwą użytkownika, a w przeciwnym wypadku – do nieistniejącej jeszcze strony failure.xhtml. Kod metody może wyglądać jak poniższy:

```
 public String login() {
        if (username.equals(password)) {
            return "success.xhtml";
        } else {
            return "failure.xhtml";
 }
     }
```
7. Samodzielnie utwórz w projekcie stronę failure.xhtml. Strona powinna wyświetlać tekst "Sorry <username>..." (w miejscu <username> powinna pojawić się nazwa użytkownika, podana na stronie logowania) i umożliwiać powrót do strony logowania poprzez kliknięcie linku "Back". Link powinien być utworzony jako komponent <h:commandLink>. Należy mu ustawić atrybuty analogiczne do tych co w przypadku przycisku. Ponieważ powrót do strony logowania będzie bezwarunkowy, nie ma w tym wypadku konieczności skorzystania z metody komponentu backing bean do obsługi nawigacji. Przykład rozwiązania podano poniżej.

```
 <h:head>
   <title>Failure</title>
\langle h:head\rangle <h:body>
     <h:form>
         <h:panelGrid columns="1">
              <h:outputText value="Sorry #{loginBean.username}..."/>
              <h:commandLink id="backLink" value="Back"
                              action="index.xhtml"></h:commandLink> 
         </h:panelGrid>
     </h:form>
 </h:body>
```
Uruchom i przetestuj aplikację dla poprawnych i niepoprawnych danych logowania.

- 8. Powróć do edycji pliku index.xhtml aby rozbudować aplikację o mechanizmy walidacji.
	- a) Ustaw w komponencie usernameField właściwość required na true.
	- b) Zmień liczbę kolumn komponentu <h:panelGrid> na 3.
	- c) Umieść w formularzu komponent <h:message>, tak aby był wyświetlany po prawej stronie komponentu usernameField. Powiąż komponent <h:message> z polem tekstowym ustawiając wartość atrybutu for.
	- d) Zmodyfikuj element <h:inputSecret>, tak aby miał odrębny znacznik zamykający (o ile jeszcze go nie ma), a następnie w treści elementu umieść komponent walidujący <f:validateLength>. Ustaw atrybuty walidatora (minimum i maximum), tak aby wprowadzone hasło musiało mieć od 4 do 6 znaków.
	- e) Dodaj do formularza komponent <h:message>, który będzie wyświetlał komunikat o niepoprawnej długości wprowadzonego hasła.
	- f) Uruchom aplikację i przetestuj dodane mechanizmy walidacyjne (pozostaw puste pole z nazwą użytkownika a w pole z hasłem wprowadź ciąg znaków o długości np. 7).
- 9. Wróć do edycji strony index.xhtml i pod panelem <h:panelGrid> umieść komponent <h:selectBooleanCheckbox> ustawiając jego atrybut id na acceptCheckBox. Obok niego umieść komponent <h:outputText> i ustaw jego atrybut value na I accept the terms of service.
- 10. Przejdź do edycji kodu klasy komponentu backing bean strony (LoginBean) i dokonaj poniższych modyfikacji:
	- a) Dodaj prywatne pole acceptCheckbox typu HtmlSelectBooleanCheckbox.
	- b) Dodaj prywatne pole loginButton typu HtmlCommandButton.
	- c) Zaimportuj obie klasy wykorzystane jako typy powyższych pól.
	- d) Utwórz dla obu dodanych pól publiczne metody getter i setter (posłuż się odpowiednim kreatorem).
- 11. Wróć do edycji strony index.xhtml i dokonaj poniższych modyfikacji:
	- a) Powiąż komponent <h:selectBooleanCheckbox> z dodaną właśnie właściwością w klasie backing bean. (Wykorzystaj atrybut binding i odpowiednie wyrażenie EL.)
	- b) Analogicznie powiąż komponent <h:commandButton> z przygotowaną do tego celu właściwością komponentu backing bean.

```
...
  <h:commandButton id="loginButton" value="Log in"
                        binding="#{loginBean.loginButton}" 
                         action="#{loginBean.login()}">
  </h:commandButton>
</h:panelGrid>
<h:selectBooleanCheckbox id="acceptCheckBox"
                          binding="#{loginBean.acceptCheckbox}">
</h:selectBooleanCheckbox>
...
```
- 12. Ustaw komponentowi przycisku atrybut disabled na true.
- 13. W klasie komponentu backing bean dodaj poniższą metodę:

```
 public void activateButton(ValueChangeEvent e)
 {
     if (acceptCheckbox.isSelected())
         loginButton.setDisabled(false);
     else
         loginButton.setDisabled(true);
 }
```
Zaimportuj odpowiednią bibliotekę.

14. Wróć do edycji kodu strony index.xhtml i dodaj w elemencie pola wyboru atrybut valueChangeListener z wartością będącą wyrażeniem EL wskazującym metodę dodaną w poprzednim kroku ćwiczenia w klasie backing bean.

```
<h:selectBooleanCheckbox 
   id="acceptCheckBox" 
   binding="#{loginBean.acceptCheckbox}"
    valueChangeListener="#{loginBean.activateButton}">
</h:selectBooleanCheckbox>
```
15. Uruchom aplikację i zaobserwuj sposób jej działania przy zaznaczaniu i odznaczaniu pola wyboru. Na czym polega problem?

16. Wróć do edycji kodu strony index.xhtml. Dodaj w elemencie pola wyboru atrybut onchange z wartością submit() powodującą zatwierdzenie formularza funkcją JavaScript.

```
<h:selectBooleanCheckbox 
   id="acceptCheckBox" 
   binding="#{loginBean.acceptCheckbox}"
   valueChangeListener="#{loginBean.activateButton}"
   onchange="submit()">
</h:selectBooleanCheckbox>
```
- 17. Ponownie uruchom aplikację i zaobserwuj sposób jej działania przy zaznaczaniu i odznaczaniu pola wyboru przy niewypełnionych polach z nazwą użytkownika i hasłem. Na czym teraz polega problem?
- 18. Ustaw atrybut immediate na true dla pola wyboru. Następnie dodaj w metodzie komponentu backing bean wywoływanej w reakcji na zmianę stanu pola wyboru na końcu poniższy kod i ponownie uruchom i przetestuj aplikację (nie zapomnij zaimportować klasy FacesContext).

```
FacesContext context = FacesContext.getCurrentInstance();
 context.renderResponse();
```
- 19. Ustaw własne komunikaty dla użytych walidatorów. W tym celu:
	- a) Rozwiń zawartość archiwum jsf-api.jar dołączonego do projektu. Odszukaj plik Messages.properties w folderze javax.faces.

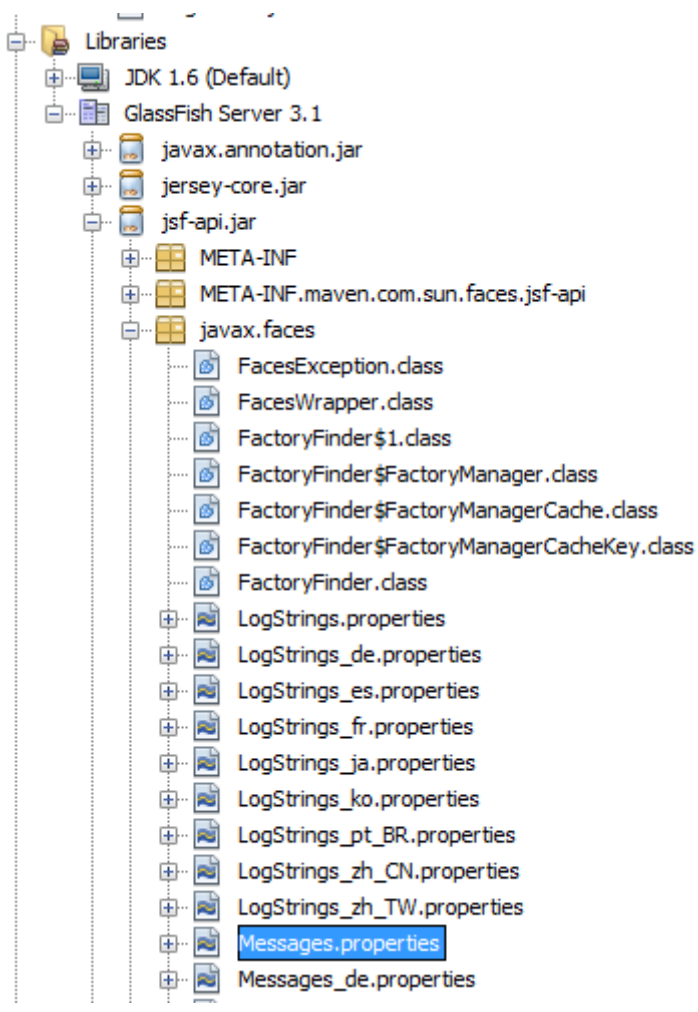

- b) Otwórz plik Messages.properties w środowisku NetBeans. Spróbuj odnaleźć klucze związane z błędami walidacji występującymi w naszej aplikacji i obejrzyj komunikaty o błędach.
- c) Dodaj w projekcie z poziomu węzła Source Packages plik properties korzystając z kreatora Properties File z kategorii Other. Nazwij plik ErrorMessages.properties.

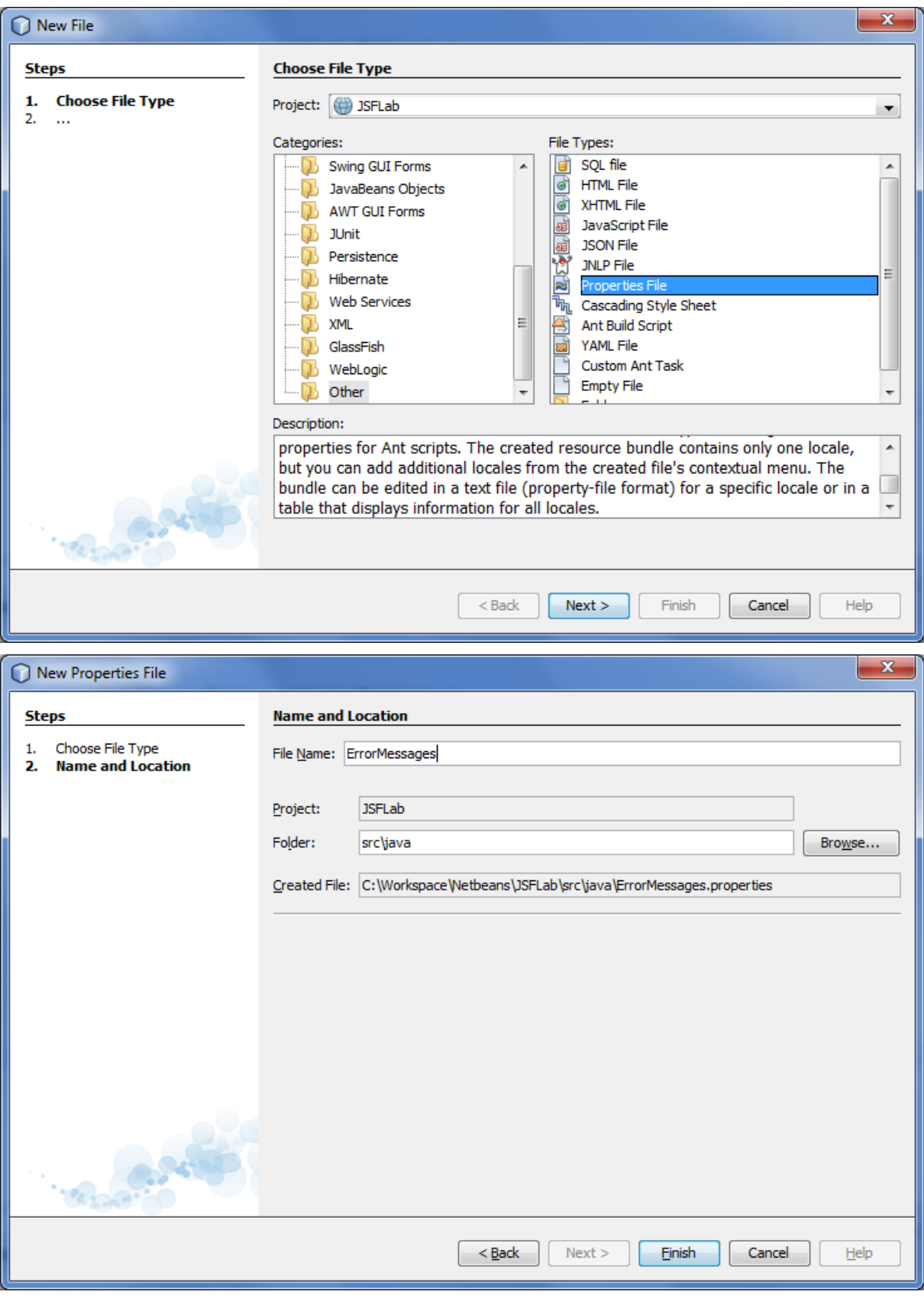

d) Wklej do utworzonego pliku poniższe informacje (skopiowane z przeglądanego wcześniej pliku z domyślnymi komunikatami; każdy klucz w jednym wierszu):

javax.faces.component.UIInput.REQUIRED={0}: Validation Error: Value is

```
required.
javax.faces.validator.LengthValidator.MAXIMUM={1}: Validation Error: 
Value is greater than allowable maximum of ''{0}''
javax.faces.validator.LengthValidator.MINIMUM={1}: Validation Error: 
Value is less than allowable minimum of ''{0}''
```
e) Popraw zawartość pliku na poniższą:

```
javax.faces.component.UIInput.REQUIRED=Value is required.
javax.faces.validator.LengthValidator.MAXIMUM=Value is greater than 
allowable maximum of ''{0}''
javax.faces.validator.LengthValidator.MINIMUM=Value is less than 
allowable minimum of ''{0}''
```
- f) Zapisz zmiany.
- g) Dodaj w projekcie XML-owy plik konfiguracyjny JSF, uruchamiając z poziomu węzła projektu kreator JSF Faces Configuration z kategorii JavaServer Faces. Pozostaw domyślną zaproponowaną nazwę i lokalizację pliku.

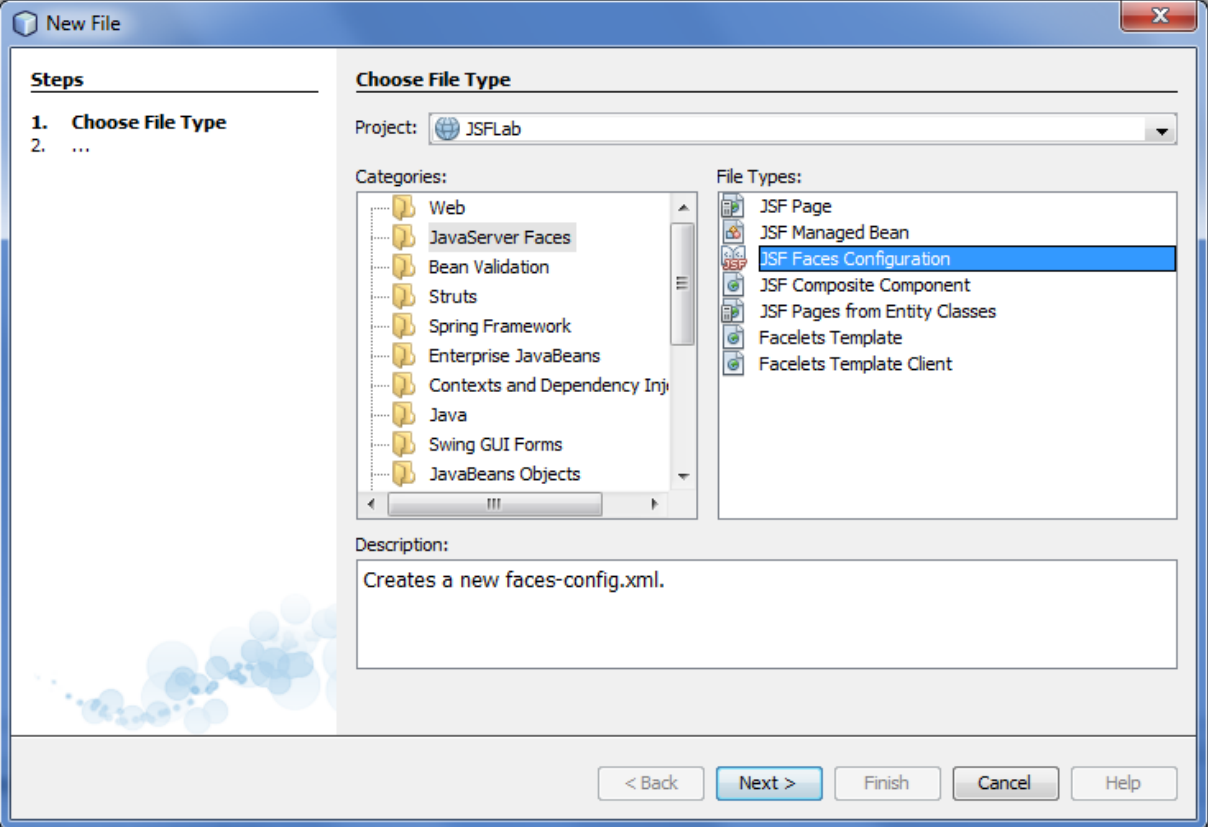

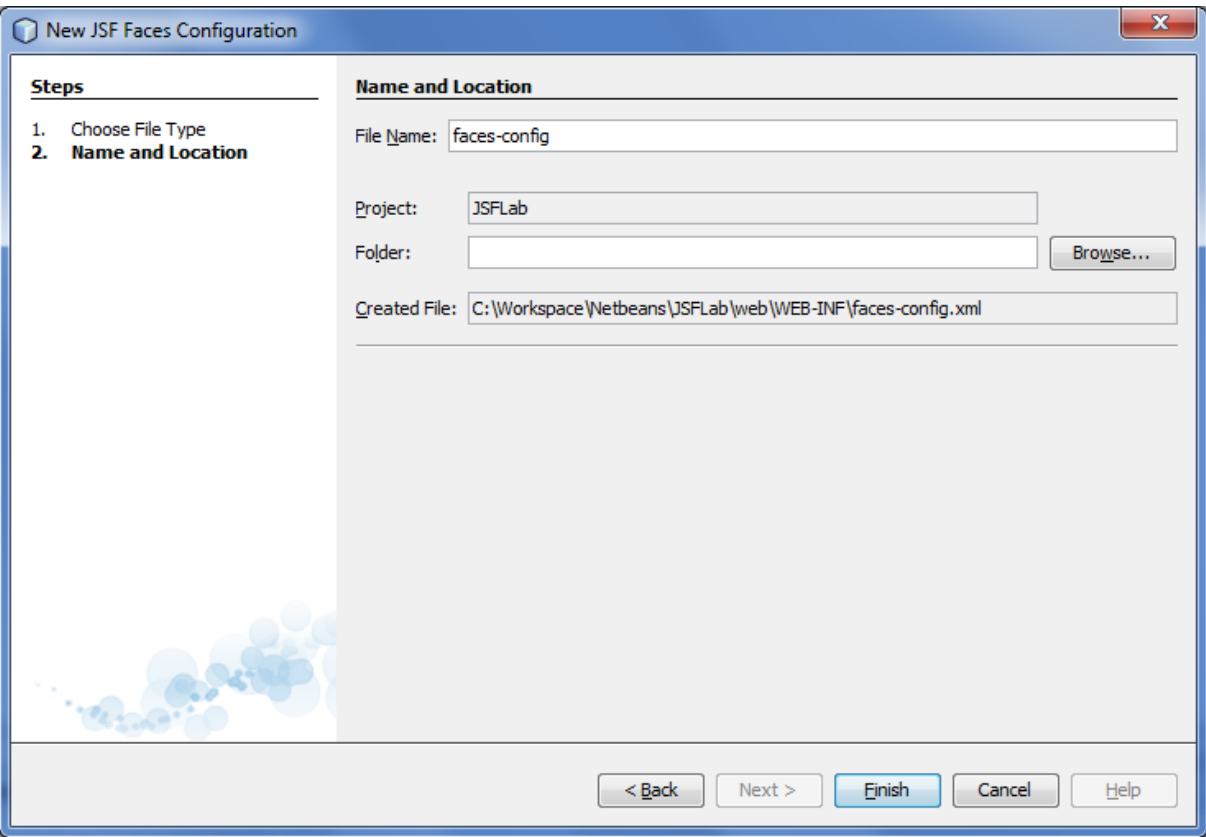

h) Wyświetl tekstową wersję pliku klikając przycisk XML. Następnie w treści pliku faces-config.xml umieść poniższy kod, wskazujący utworzony wcześniej plik properties jako plik komunikatów aplikacji i przy okazji wskazujący, że domyślnym wspieranym językiem jest angielski.

```
 <application>
    <locale-config>
         <default-locale>en</default-locale>
     </locale-config>
    <message-bundle>ErrorMessages</message-bundle>
 </application>
```
- i) Uruchom i przetestuj aplikację (powinny ulec zmianie teksty komunikatów o błędach walidacji pól).
- 20. Dodaj w aplikacji obsługę języka polskiego. W tym celu wykonaj poniższe kroki:
	- a) Dodaj w aplikacji kolejny plik properties (w tej samej lokalizacji co dodany wcześniej plik z komunikatami o błędach). Nazwij go ApplicationMessages.properties.

b) W utworzonym pliku umieść poniższe wpisy:

```
label.user=Username
label.password=Password
label.login=Log in
label.back=Back
text.welcome=Welcome
text.sorry=Sorry
title.welcome=Welcome page
title.sorry=Access denied!
title.login=Login page
```
c) W kodzie wszystkich 3 stron JSF dodaj po znaczniku otwierającym <html> następujący wiersz z odwołaniem do pliku komunikatów:

```
<f:loadBundle var="AppMessages" basename="ApplicationMessages" />
```
d) W kodzie wszystkich 3 stron JSF zastąp statyczne teksty odwołaniami do kluczy z pliku komunikatów zgodnie z poniższym przykładem:

#{AppMessages['title.login']}

- e) Uruchom i przetestuj aplikację.
- f) Dodaj do aplikacji 2 pliki properties o nazwach bazowych ErrorMessages\_pl i ApplicationMessages\_pl.
- g) Przekopiuj do nowo utworzonych plików komunikaty z dwóch plików utworzonych wcześniej, a następnie przetłumacz treści komunikatów w plikach z przyrostkiem nazwy \_pl na język polski (klucze komunikatów pozostaw bez zmian!). Uwaga: polskie znaki zastąp ich kodami Unicode:

 $A - \u0104$ ;  $a - \u0105$  $\acute{C}$  - \u0106;  $\acute{c}$  - \u0107  $E - \u0118$ ; ę -  $\u0119$ Ł - \u0141; ł - \u0142  $\dot{N}$  - \u0143;  $\dot{n}$  - \u0144  $\acute{O}$  - \u00d3;  $\acute{o}$  - \u00f3  $\text{S} - \u015a$ ; ś -  $\u015b$  $Z - \u0179$ ; ź -  $\u017a$  $\angle$  - \u017b;  $\angle$  - \u017c

h) W pliku faces-config.xml pod wierszem ustawiającym domyślną lokalizację dodaj poniższy wpis mówiący, ze aplikacja wspiera również język polski.

<supported-locale>pl</supported-locale>

i) Uruchom i przetestuj aplikację.